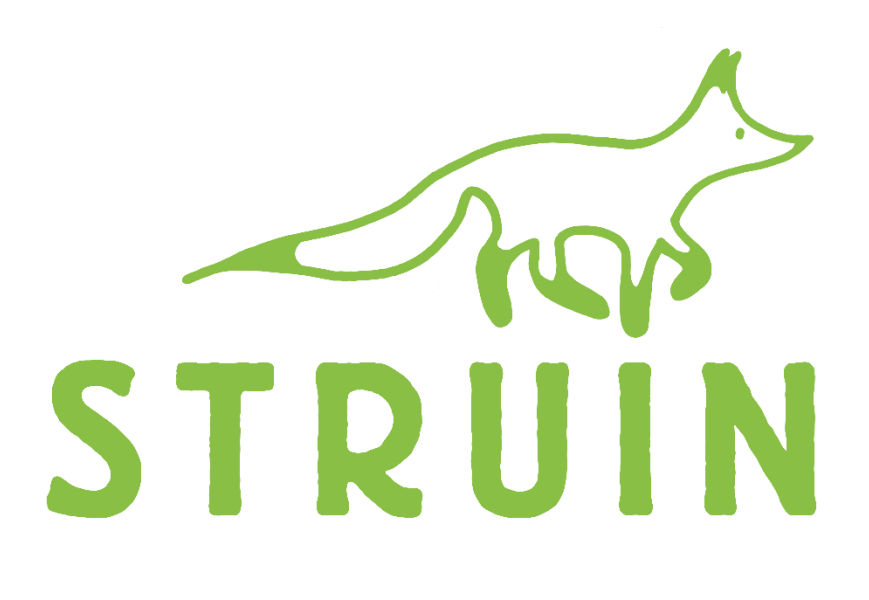

# **Handleiding** ouderportaal & ouderapp

Marchael Munich Windows Carl Communication

September 2020

# Het ouderportaal

#### Aanmelden en inloggen bij het ouderportaal

Via de [deze](https://portaal.novict.nl/NAFHcSlNUx4/) link kom je op de pagina waarop je kunt inloggen:

Als je voor de eerste keer gebruik maakt van het ouderportaal, dien je een wachtwoord aan te maken. Dit doe je door het emailadres in te voeren dat bij Struin bekend is en vervolgens te drukken op *'wachtwoord vergeten?*'. Je ontvangt op het ingevoerde emailadres een link doorgestuurd waarop je een wachtwoord kunt aanmaken. Vervolgens kun je met je emailadres en het aangemaakte wachtwoord inloggen. Dit worden ook de inloggegevens voor de mobiele ouderapp.

N.B. Mocht je geen mail ontvangen om het wachtwoord aan te maken, dan heb je waarschijnlijk een emailadres gebruikt dat niet in ons systeem staat. Wellicht gebruik je ook een ander emailadres en kun je het daarmee nogmaals proberen? Mocht dit niet lukken, dan kun je contact opnemen met [info@struin.nl](mailto:info@struin.nl) of 024-7506085 om na te gaan welk emailadres gebruikt moet worden.

Dashboard Logboek Planning Foto's Gegevens Aanvragen Contracten ¶\$ Jaaropgaven ¦\\$ 图 Jaarbegrotingen

### LOLL Dashboard

Na het inloggen kom je op het dashboard. Hier zie je een overzicht van de aankomende opvangmomenten en de laatste logboek activiteiten van het kind dat linksboven is geselecteerd.

### Logboek

Wanneer je het logboek opent, krijg je alle activiteiten te zien die door de medewerkers de afgelopen 3 weken voor je kind zijn ingevuld. Je kunt ook zelf een begin- en einddatum selecteren bovenaan het scherm, zodat je de activiteiten uit het verleden kunt bekijken.

### Planning & groepsnaam

Onder het kopje planning vind je de opvangmomenten van je (geselecteerde) kind voor de komende drie weken. Hier zie je ook in welke groep je kind zit. De **groepsnaam** is namelijk zichtbaar in de planning. Wanneer je bovenaan in de balk de begin- en / of einddatum aanpast, kun je de opvangmomenten in de door jou geselecteerde periode inzien. In de planning heb je ook de mogelijkheid om vakantie- en studiedagopvang aan te vragen middels de oranje knoppen rechtsboven.

Marchael He has all the said the said the the same was for the

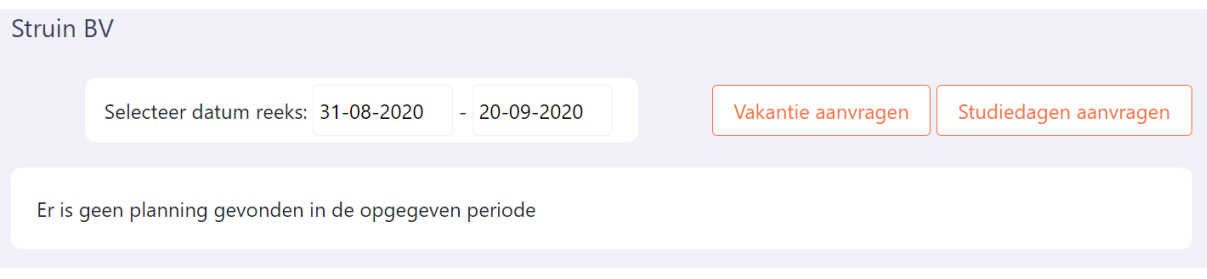

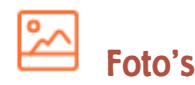

De foto's die door de opvanginstelling aan uw kind zijn gekoppeld, vindt u terug bij Foto's. Hier worden alle foto's weergegeven, met daarbij de datum waarop de foto in het programma is gezet.

**Gegevens** 

Je kunt alle gegevens van je kinderen zien zoals ze bij Struin bekend zijn. Als je links de naam van je kind heeft aangeklikt en vervolgens op '*gegevens'* klikt, zie je alle algemene gegevens van je kind. Als je ziet dat iets niet (meer) klopt of ontbreekt, kunt je dit gemakkelijk wijzigen door op de knop '*wijzig gegevens'* te klikken. Wij zullen vervolgens de wijziging in behandeling nemen. Tot deze wijziging is verwerkt, kun je de gegevens niet nogmaals wijzigen.

## Aanvragen

De studiedag- en vakantieopvang die je via '*planning'* hebt aangevraagd, gewijzigd of afgemeld kunt je hier terugvinden. Ook kunt je vanuit hier rechtstreeks een bestaande aanvraag wijzigen of annuleren.

# Contracten, jaaropgaven en jaarbegroting

Belangrijke documenten zoals contracten, jaaropgaven en jaarbegrotingen die voor je kind zijn gemaakt, kun je inzien via het ouderportaal en van daaruit printen en downloaden naar je computer. Deze staan in de menubalk links onder aanvragen.

Marchael Hall and all the hall and complement of the

- **図 Mijn gegevens**
- § Facturen
- E<sub>n</sub> Budgetten

#### Je eigen gegevens, facturen en budgetten

Je kunt ook je eigen gegevens vinden in dit portaal. Dat doe je door in de linker kolom te kiezen voor '*Mijn gegevens*'. Hier kun je op dezelfde wijze als bij de gegevens van je kind een wijziging doorgeven. Wijzig je gegevens in het ouderportaal, dan is de wijziging niet direct voor jou zichtbaar. Struin moet de wijziging eerst

bevestigen, voordat het voor jou terug te zien is in het ouderportaal.

Bij '*Facturen'* vindt je alle facturen welke naar je hebben verstuurd. Ook deze kunt je inzien en van daaruit printen en downloaden naar uw computer. Via '*budgetten'* kunt je het verbruik van studiedag- en vakantie-uren voor je kind(eren) inzien.

#### **N.B. Omdat je maandelijks een bedrag betaalt voor de studiedag- en vakantieuren, wordt je budget ook maandelijks aangevuld.**

Iedere maand betaal je een 12e deel van het totale budget vakantieopvang en studiedagen die in het contract zijn opgenomen. Wil je weten hoeveel budget je nog hebt voor vakantieopvang en studiedagen? Bij '*budgetten'* zie je voor hoeveel uren vakantieopvang en studiedagen je al betaald hebt en hoeveel je al verbruikt hebt. Iedere maand als de Struin-factuur geïncasseerd is, komen er 9,17 vakantie-uren bij in het budget. Je kunt dus zelf berekenen hoeveel uren je nog "krijgt. Elk contract heeft een ander aantal studiedag-uren. Iedere maand wordt 1 12e deel van het totaal bijgeschreven. Check het informatieboekje of de website voor het aantal studiedaguren dat voor uw contract geldt.

### Aanmelden voor vakantie- en studiedagopvang via het ouderportaal

#### Aanmelden voor de vakanties

Om je kind(eren) aan te melden voor de vakantie, klik je eerst links op de naam van je kind, dan op *planning* en daarna op *vakantie aanvragen*. LET OP: Na de sluitingsdatum voor aanmelden en tijdens de vakanties is de balk vakantie aanvragen niet zichtbaar.

Je kunt nu voor het kind dat je eerder had aangeklikt de dagen aanvragen waarop hij/zij in de vakantie naar Struin komt. Je kunt alleen aanmelden voor de dag(en) van de week waarop je kind normaal ook naar Struin komt. Wilt u een **extra vakantiedag** aanvragen of een vakantiedag **ruilen**? Noteer dat dan in het **opmerkingenveld**. Vul hier ook eventuele bijzonderheden in.

*Hoe het werkt met ruilen van vakantiedagen of de wens voor het afnemen van extra vakantiedagen leest u in het document 'vakantieopvang bij Struin' wat met elke herinneringsmail voor aanmelden voor vakanties wordt meegestuurd.*

Zodra je op '*aanvragen'* hebt geklikt, zie je dat de aanvraag in 'behandeling' is. Zodra de aanvraag is goedgekeurd, zie je de melding 'goedgekeurd'. Als een aanvraag wordt afgekeurd zie je dat door de melding 'afgekeurd'.

Een vakantieaanvraag wordt bijvoorbeeld afgekeurd als je een ruildag hebt aangevraagd. De "normale" dag wordt afgekeurd en de ruildag handmatig ingevoerd. In de planning van je kind(eren) is de geplande vakantiedag terug te zien. Na goed- of afkeuring krijg je altijd een automatische mail. Na de gestelde aanmeldtermijn verdwijnt de mogelijkheid vakantieopvang aan te vragen.

#### **N.B. Als u meerdere kinderen bij Struin heeft, vergeet dan niet ook voor de andere kinderen de vakantie aanmelding te doen!**

Marchael He has all the mother of the Community of the

#### Aanmelden voor studiedagen

Om uw kind(eren) aan te melden voor studiedagen klik je in *planning* op de knop met *'studiedagen aanvragen'*. Je kunt nu elke gewenste studiedag aanvragen. Drie weken voor de studiedag worden alle aanvragen voor die dag goedgekeurd. Meld je je aan na de gestelde aanmeldtermijn, dan moet de aanvraag eerst besproken worden met de afdeling. Pas als je 'goedgekeurd' achter de datum ziet staan bij het kopje '*aanvragen'*, is er definitief plek voor je kind. Na goed- of afkeuring ontvang je automatisch een email.

#### Afmelden voor vakantiedagen of studiedagen

Wil je toch geen gebruik maken van een aangevraagde vakantie- of studiedag? Dan kun je tot 3 weken voor de dag of het begin van de vakantie kosteloos de aanvraag annuleren bij het kopje '*aanvragen'*. Naast de aangevraagde dag klik je op de button annuleren. Afmelden voor vakantiedagen of studiedagen nadat ze goedgekeurd zijn kan alleen telefonisch via het telefoonnummer van de afdeling waar je kind struint.

### De ouderapp

#### Installeren en inloggen

Ga naar de Appstore of Playstore en zoek de app Kidsadmin ouderportaal. Download en installeer de app op je telefoon.

Wanneer je de app opent, kom je in het inlogscherm. Het emailadres en wachtwoord

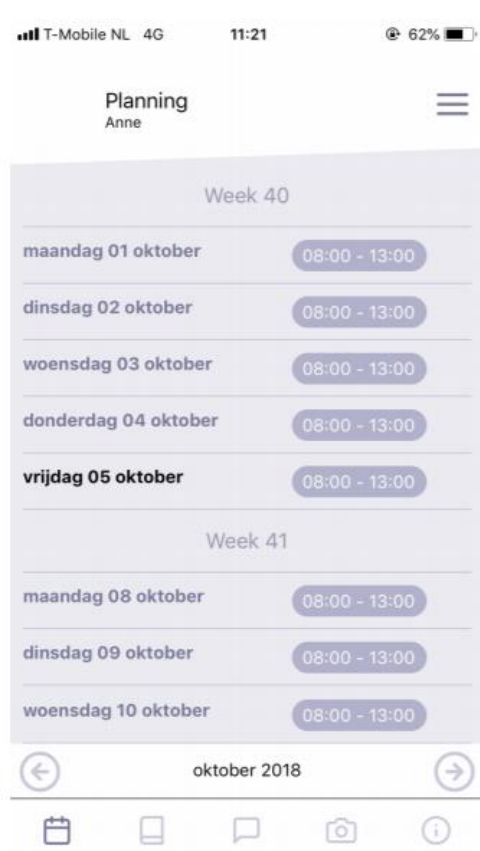

zijn hetzelfde als in het ouderportaal. **De pincode voor Struin is 1114.**

#### Het gebruik van de ouderdapp

Marchael 11 University 1 Jun Car Car university of the

De app staat in verbinding met het ouderportaal. De gegevens die je hier ziet, komen dus overeen met wat je ziet in het ouderportaal. In de app zie je in de onderste balk verschillende tabbladen. Rechtsboven in het menu, kunt je, indien van toepassing, de gegevens van een ander kind selecteren.

#### Planning

In het eerste tabblad van de app, zie je de planning van je kind voor de gehele maand. Per dag zie je de tijden waarop opvang wordt afgenomen. Door links onderin op de pijltjes te klikken, kun je een maand voor- of achteruit bladeren.

**Het is niet mogelijk vakantie- en studiedagopvang via de app aan te vragen. Hiervoor moet je inloggen in het ouderportaal.**

#### Logboek

Onder het tweede tabblad vind je het logboek van je kind. Hier zie je de activiteiten die door de pedagogisch medewerkers op de groep zijn ingevoerd. Door onder in het scherm op de pijltjes te klikken, kun je een andere dag selecteren.

#### Foto's

Onder het tabblad foto's vind je de foto's van (de groep van) je kind op chronologische volgorde. De nieuwste foto's vind je onderaan. Door naar boven te scrollen, kun je tevens alle eerdere foto's vinden. Door op een foto te klikken, kun je deze in groot formaat openen en eventueel een beschrijving lezen.

#### **Gegevens**

In het laatste tabblad zie je de gegevens van je kind. Klopt hier iets niet? Dan kun je deze gegevens wijzigen via het ouderportaal.

Marchael 11 March 11 Jan Carl Carry and Cale